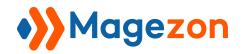

# Customer Segmentation for Magento 2

**User Guide** 

Version 1.0

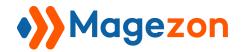

# Table of Contents

| I) Introduction                       | 3  |
|---------------------------------------|----|
| II) Configuration                     | 4  |
| III) Create Segments                  | 6  |
| 1. General                            | 8  |
| 2. Conditions                         | 9  |
| 3. Matched Customers                  | 14 |
| 4. Matched Guest                      | 15 |
| IV) Reports                           | 17 |
| IV) Integration With Cart Price Rules | 21 |
| VII) Support                          | 23 |

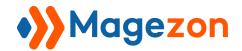

## I) Introduction

Customer Segmentation for Magento 2 is a comprehensive tool for running marketing campaigns better. It allows store owners to split both registered and guest customers into different segments based on rules. Merchants can segment them by various parameters like customer information, shopping cart data, orders, and others using conditions and their combinations.

- Segment both registered and guest customers based on rules
- Enhance Cart Price Rules functionality
- Export customer segmentation list to CSV and XML files
- Keep track of customers and orders in each segment
- Cron execution time supported
- Support 4 analytics charts

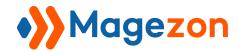

# II) Configuration

After installing the extension, navigate to **Stores > Settings > Configuration**:

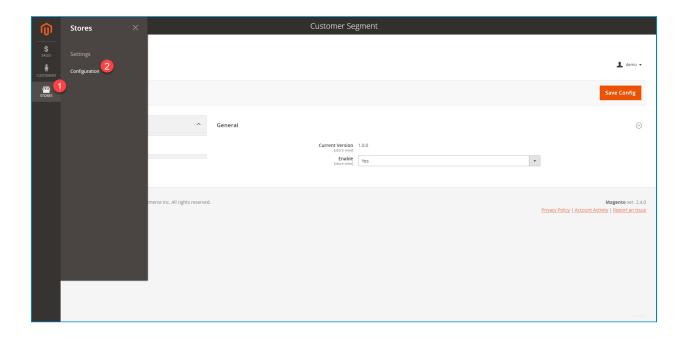

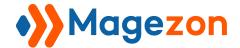

In the left admin panel, span **Magezon Extensions** and click on **Customer Segment** to enable the extension. The interface will look like below:

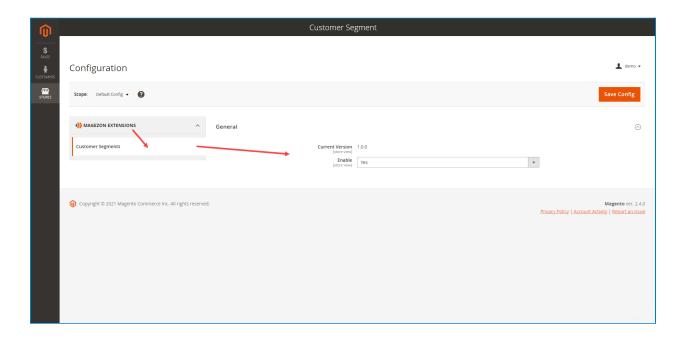

## III) Create Segments

- From the admin panel, go to **Customers > Customer Segment > Segments:** 

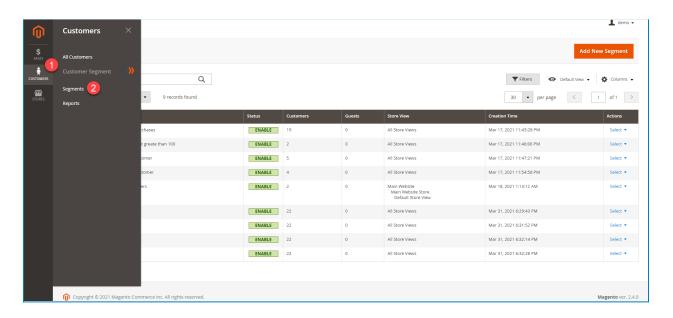

- You'll see a grid containing all created segments. The grid includes **ID** of segment, **Name** of segment, **Status** of segment, **Customers** - the number of customers in segment, **Guests** - the numbers of guests in segment, **Store Views**, **Creation Time**, and **Actions**.

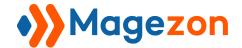

The Customer Segmentation extension offers you 3 actions in the segment grid's left corner, including **Delete, Enable,** and **Disable.** You can choose multiple segments at once and set an action for them.

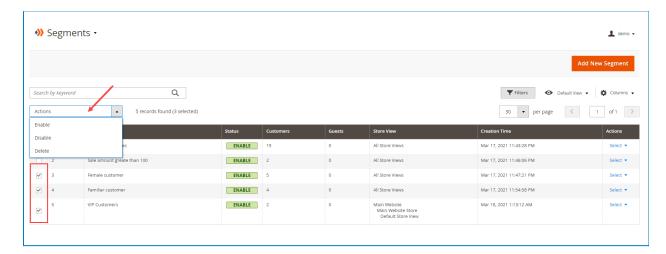

- Click the "Add New Segment" button to create a new segment:

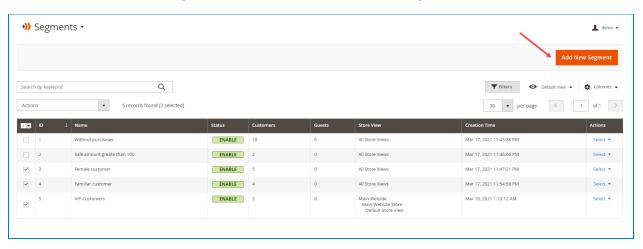

#### 1. General

Go to configure **Segment General Information**:

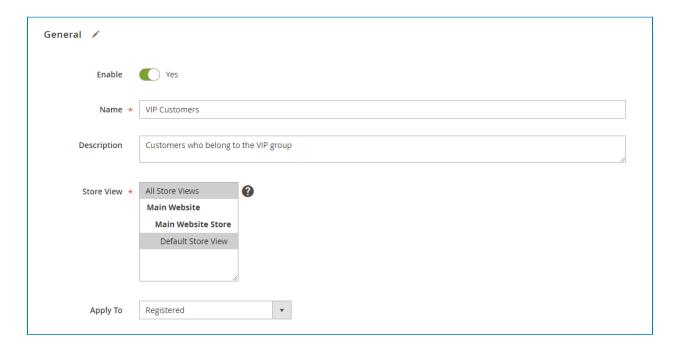

- Enable: Turn on/off the button to enable/disable segment.
- Name: Enter name for the new segment.
- Description: Write an explanation for the new segment.
- **Store View:** Choose specific store views that apply to this segment.
- Apply To: The extension allows you to segment both Registered and Guest
  Customers. There are 3 options to apply the segment to:
- Registered
- + Guest Customers
- + Registered and Guest Customers

#### 2. Conditions

This section is used to apply segments to customers who meet conditions based on various parameters.

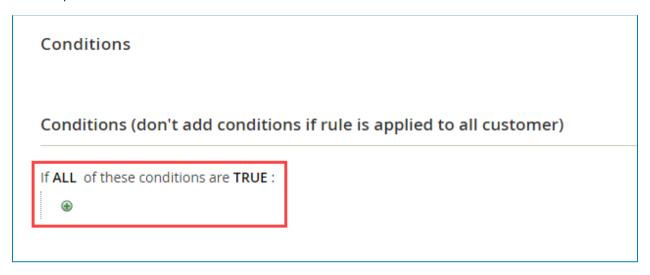

You can see the statement in the **Conditions** section - "**If ALL of these conditions are TRUE.**" This statement offers 2 links - **ALL** and **TRUE** to edit:

- Click the ALL link to choose ALL or ANY.
- Click the TRUE link to choose TRUE or FALSE.
- Leave the **Conditions** section blank if you want to apply this segment to all customers.

Hit the plus icon to add a new condition:

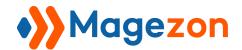

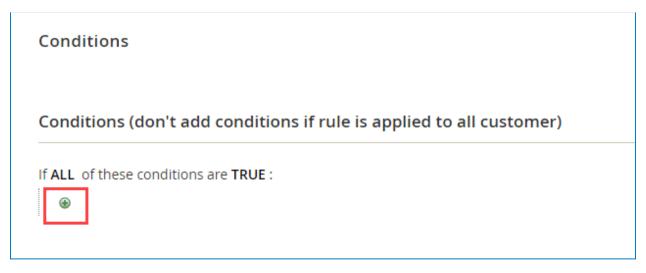

After that, you will see a selection, click the down arrow to choose the condition based on **different parameters** and **condition combinations**.

NOTE: You can set multiple conditions as you want.

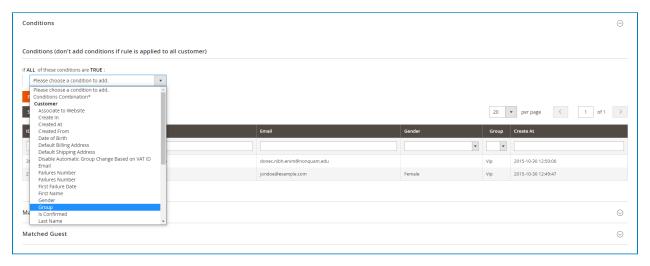

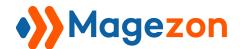

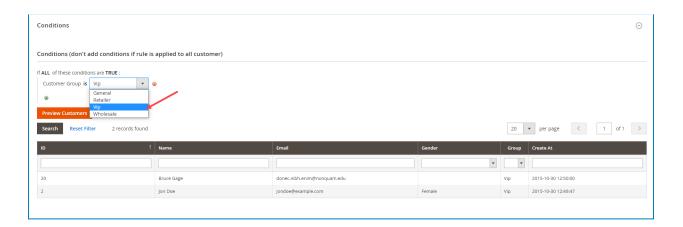

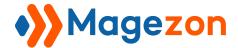

After setting the conditions, click the **Preview Customers** button, and all customers who meet the conditions will be displayed in the grid below:

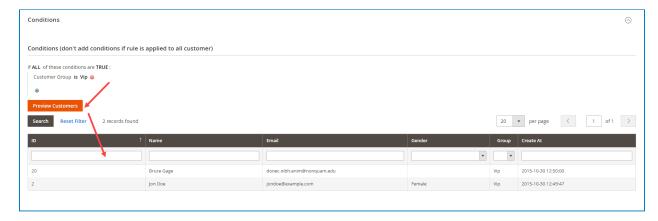

**NOTE**: This grid shows **Registered Customers** who meet the conditions only. To preview **Registered Customers** and **Guest Customers** separately, go to the **Matched Customers** and **Matched Guest** sections to see them.

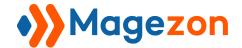

**NOTE**: To preview matched customers in the **Matched Customers** and **Matched Guest** section, you have to go to the top bar, click on **Save and Apply** option to apply this condition. Then go back to these sections to preview customers who meet the conditions.

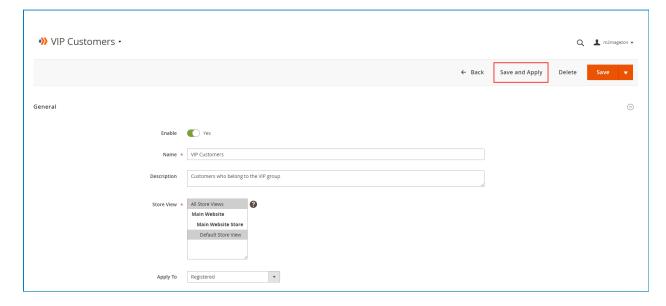

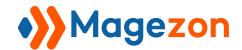

#### 3. Matched Customers

After clicking on **Save and Apply**, you will see the grid that includes all **Matched Customers** as the following image:

**NOTE**: Customers mean people who registered.

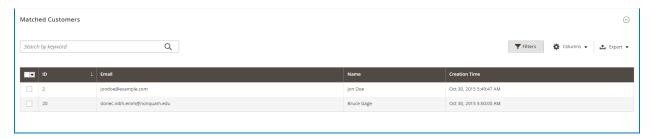

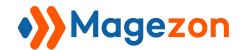

#### 4. Matched Guest

And below is the grid that includes all **Matched Guest**:

**NOTE**: Guest means people who made purchases but didn't register an account.

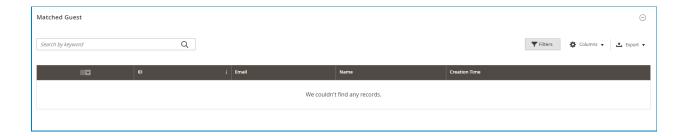

NOTE: Customer Segmentation for Magento 2 allows you to export the customer segmentation list to 2 files: CSV and XML. In the right corner of grids that include Matched Customers and Matched Guest, you can the Export option. Click on it then download the list.

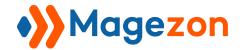

After finishing the configuration, on the top bar, click:

- Save button to save the segment information.
- Save & New button in the Save drop-down to save the segment information and create a new segment.
- Save & Close button in the Save drop-down to save the segment information and go back to the segment grid page.
- Click the **Back** button to go back to the segment grid page.
- Click the **Delete** button to delete the segment.

#### IV) Reports

The Customer Segmentation extension allows the admin to manage customers and orders by segment through reports.

From the admin panel, navigate to **Customer > Customer Segment > Reports**.

There are 2 types of report:

+ **Customer By Segment**: With this type, you can view the number of customers in each segment through the chart.

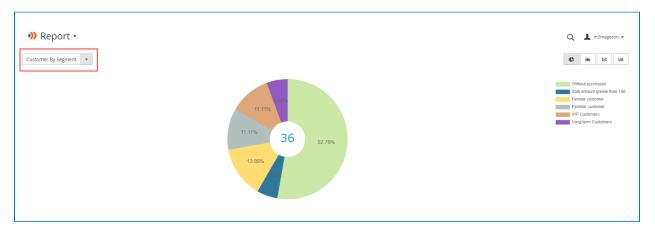

+ **Order By Segment**: For this type, you can view the number of orders in each segment through the chart.

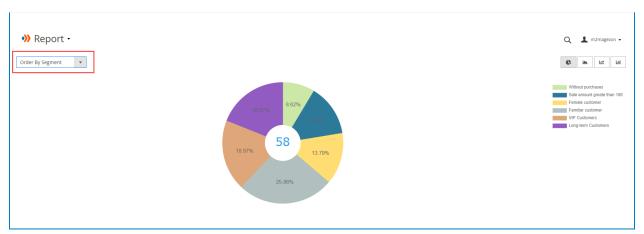

Below the chart is the grid that includes all created segments, their **ID**, their **Name**, the **number of customers & orders** in each segment, **segment's Status**, and **Creation Time**.

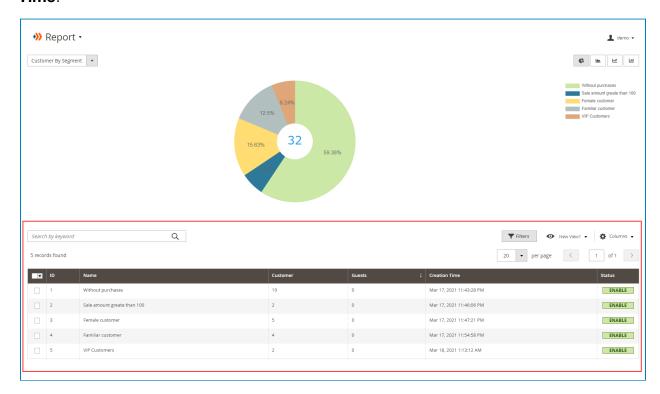

The Customer Segmentation extension provides 4 chart types:

#### Type 1:

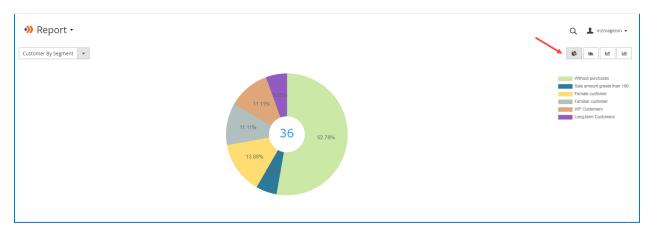

#### Type 2:

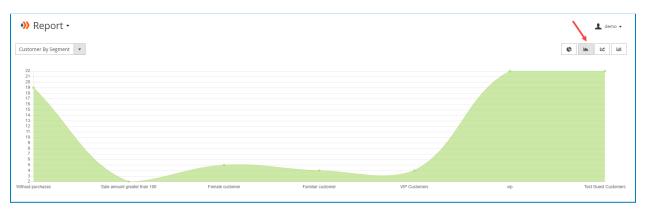

#### Type 3:

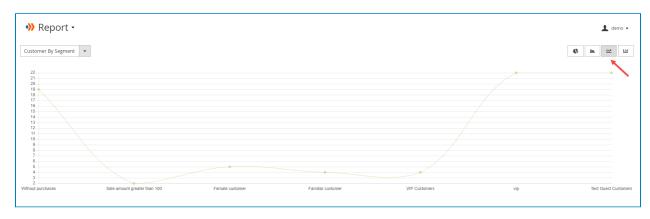

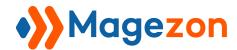

#### Type 4:

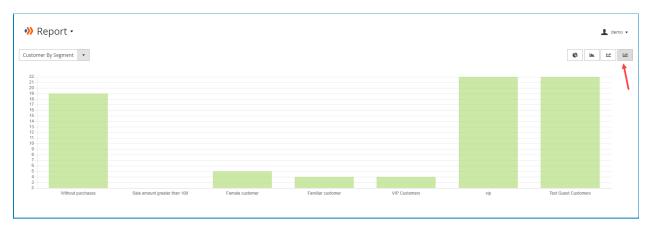

## IV) Integration With Cart Price Rules

The extension allows you to use all created segments to apply them when creating **Cart Price Rules**.

From the Dashboard, go to **Marketing >> Promotions >> Cart Price Rules**Move to the **Conditions** section, then choose the condition called **Customer Segment**.

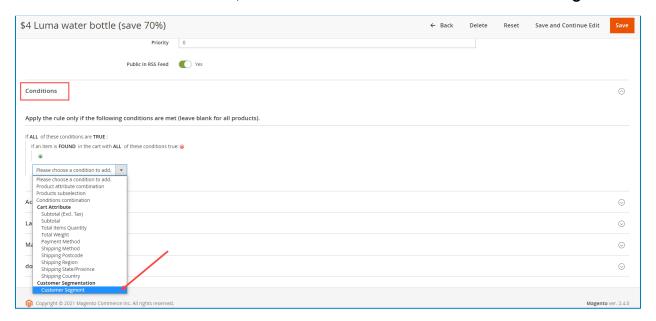

Next, you can select appropriate segments that created by **Customer Segmentation** extension as the following image to apply to the **Rule**:

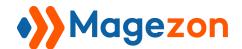

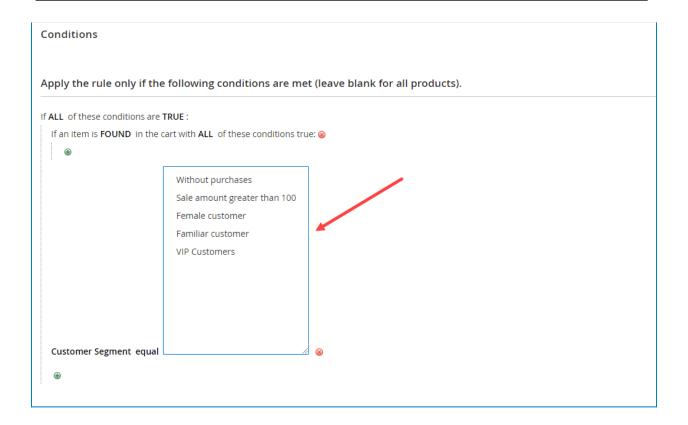

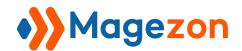

## VII) Support

If you have any questions or need any support, feel free to contact us by following ways. We will get back to you within 24 hours since you submit your support request.

- Submit contact form.
- Email us at support@magezon.com.
- Submit a ticket.
- Contact us through Skype: support@magezon.com.
- Contact us via live chat on our website: magezon.com.